## **OCKTON**

n

n

n

n

 $\blacktriangle$ 

n

n

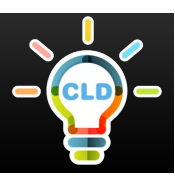

## **How to Submit Assignments on Blackboard**

- **Log in to Blackboard and select the course for which the assignment is due.**
- **Locate and select the assignment submission link, which can usually be found in the weekly content folder.**
	- **Click the "Write submission" option to type in text OR attach a file from your computer by selecting "Browse my Computer"** 
		- **Use the "Add comments" option to type a comment in the text box for your instructor to view when you submit your assignment.** 
			- **Located in the bottom right corner of the page, you have the option to:**
				- Ø **Cancel: Quit without saving changes to your work**
				- Ø **Save Draft: Save changes to continue working at a later time**
- n **Click Submit to formally submit your completed assignment. Once submitted, you will not be able to make changes.**

**You will be notified by Blackboard confirming successful submission of your assignment.** 

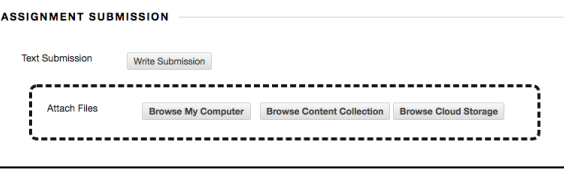

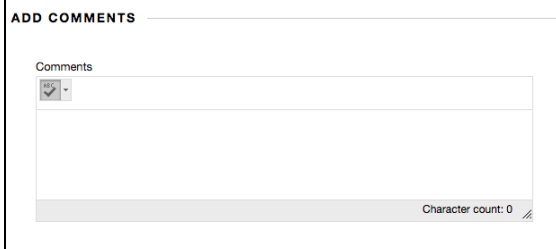

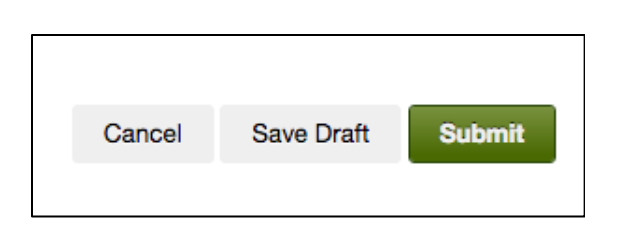

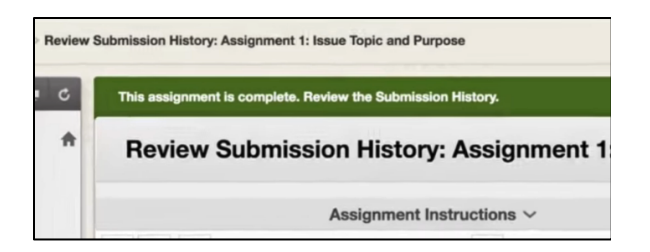